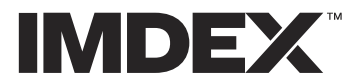

IMDEX LIMITED | ABN 78 008 947 813

216 Balcatta Rd, Balcatta WA 6021 Australia PO Box 1262, Osborne Park WA 6916 Australia +61 8 9445 4010 | imdex@imdexlimited.com

**imdexlimited.com**

REFLEX XRF CONNECT<sup>™</sup> is built with flexibility, with pre-configured hire devices from IMDEX or allowing clients to bring your own Olympus VANTA® XRF device. For clients that BYO, there are occasional issues the first time the VANTA® XRF device is connected to a PC where the device is not recognised.

If XRF CONNECT™ is not connecting to the VANTA® XRF device, work through the following steps to diagnose and fix the problem.

#### **Ensure device is connected**

Ensure the VANTA® XRF device is powered on and connected to your PC using the supplied USB cable.

### **Ping to Test the Connection**

- 1. Right-click on the Windows menu icon (or press Windows key  $+ X$ )
- 2. Select Command Prompt (or Powershell if you don't see Command Prompt)
- 3. Type in "ping 192.168.7.2"
- 4. Press Enter

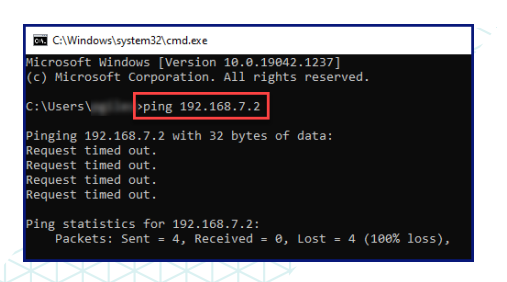

This will then report how many communication packets are successful or lost.

- If all packets are successful and XRF CONNECT™ is not recognising the VANTA® XRF device, then please contact IMDEX Support.
- If all packets are lost, then please continue to next steps

# **Download and Install Windows Drivers**

- 1. Download the Windows Drivers by clicking on this link[http://download.windowsupdate.com/msdownload/update/driver/drvs/2011/01/](http://download.windowsupdate.com/msdownload/update/driver/drvs/2011/01/20342321_32450c5ebb31a11d277d97836264223a430aa06d.cab) [20342321\\_32450c5ebb31a11d277d97836264223a430aa06d.cab](http://download.windowsupdate.com/msdownload/update/driver/drvs/2011/01/20342321_32450c5ebb31a11d277d97836264223a430aa06d.cab)
- 2. Once downloaded, open the file folder. There should be 2 files in there.
- 3. Press CTRL+A to select both files, then press CTRL+C to Copy these files.
- 4. Navigate to a local folder (e.g. "Downloads") and then press CTRL+V to Paste these files.
- 5. Right click on "RNDIS.inf" file and click "Install" to install the driver
- 6. When completed, the popup "The operation completed successfully" will show
- 7. Retry the Ping command to see if packets are now being sent successfully.
	- a. If successful, retry connecting the VANTA® XRF device to REFLEX XRF CONNECT™
	- b. If unsuccessful, firstly power cycle (turn off then back on) the VANTA® XRF device and retry. If still unsuccessful, continue to the next step.

# **Verify the device in Device Manager**

Once Windows Drivers have been installed, in the VANTA® device is still not connecting to REFLEX XRF CONNECT™, then inspect the device in Device Manager.

- 1. Right click on the Windows menu icon and select "Device Manager"
- 2. Look for a device that refers to "RNDIS/Ethernet" gadget. This should be under Network Adaptors if the connection is working.
	- a. If it's not working, the device may be under "Other Devices" or "Ports (COM & LPT)".

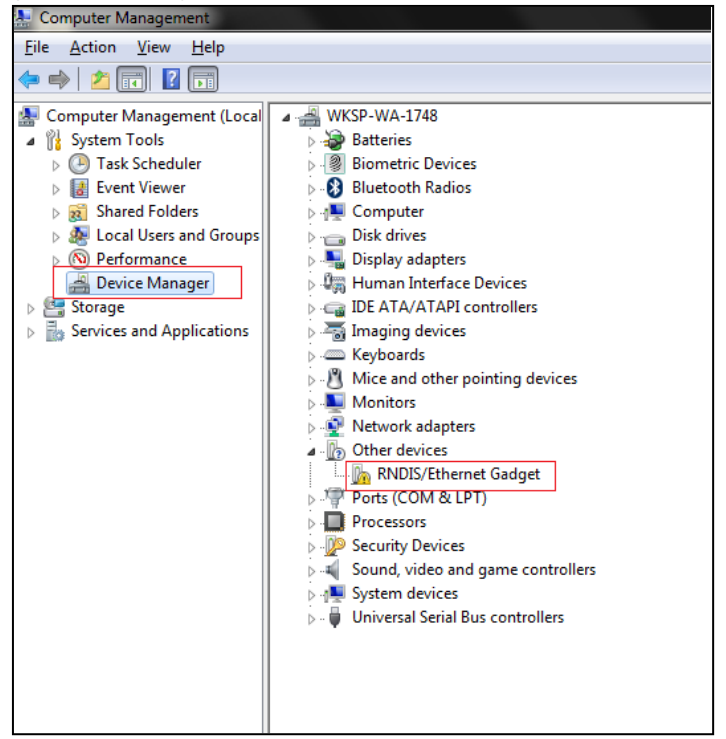

- 3. Right-click in the device selected and click "Update Driver Software"
- 4. Click "Browse my computer for driver software"
- 5. Browse to the folder where you downloaded the VANTA® drivers (ensure Include subfolders checkbox is checked). Click Next to continue.

Once completed, the RNDIS/Ethernet Gadget should be displayed under "Network Adapters"

# **Firewall Requirements**

During installation, all ports required to communicate with the VANTA® XRF device will be opened in the default Windows Firewall. If communication is not enabled, it is best to manually check these ports are opened.

NB Administrative privileges are required to add firewall rules so this may need to be done by your IT Department.

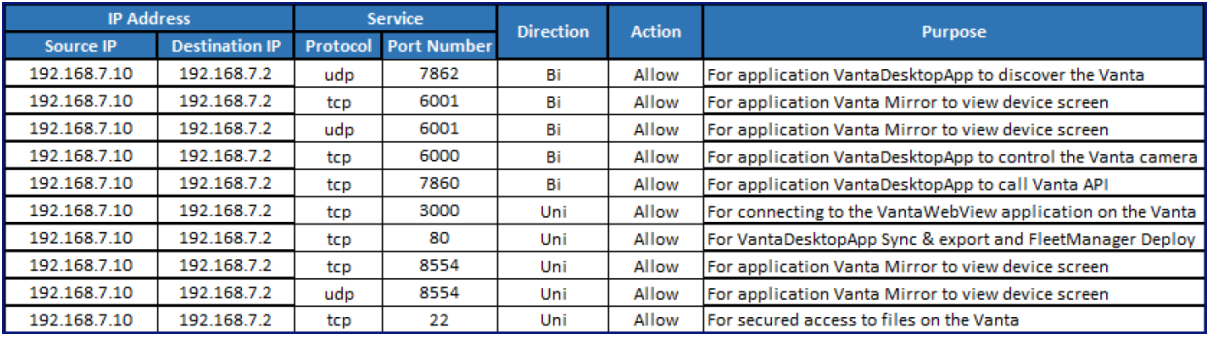